# **Desk Guide for NEW primary PROMISe™ Users**

**PROMISe™ logon** <https://liheap.dpw.state.pa.us/> **Click on highlighted link.**

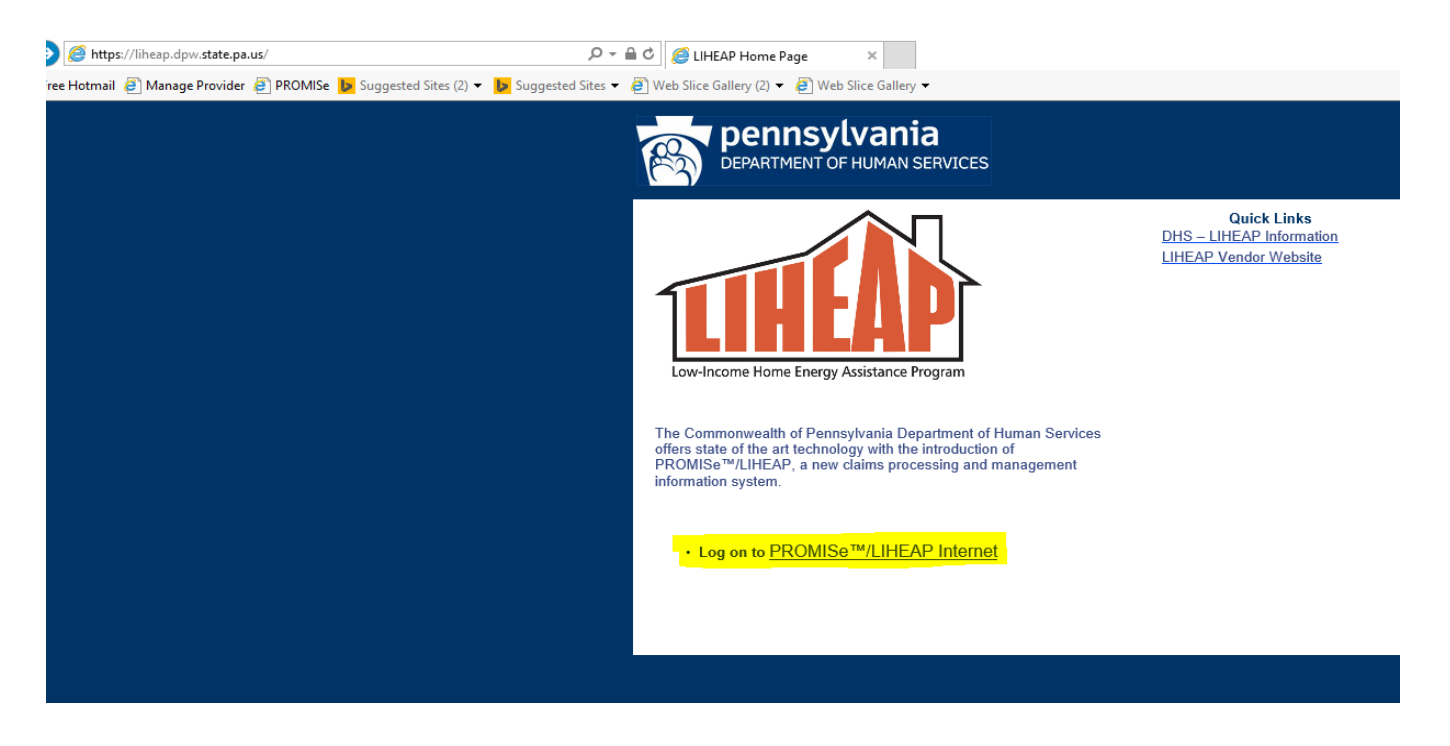

#### **LIHEAP Vendor HOME PAGE**

Message box contains important information. Log in at the bottom of this screen. New **primary PROMISe™ users** must click 'Create your user account now' to register as the vendor's primary user.

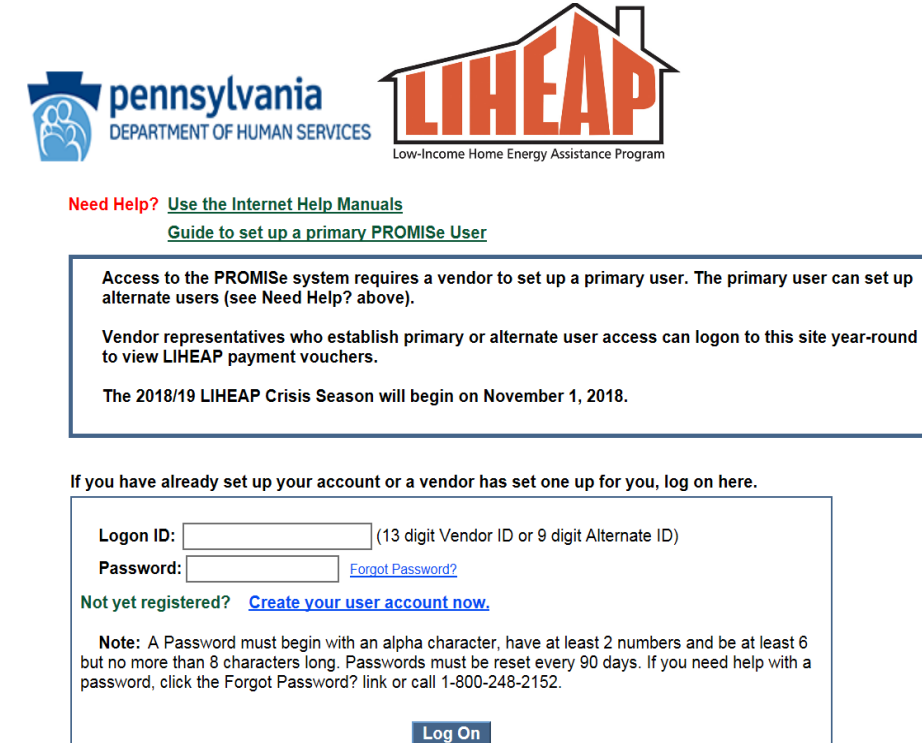

This site requires Internet Explorer for Claim Processing. System may not function correctly using Firefox, Chrome, Google, or other internet browsers.

# **USER REGISTRATION SCREEN: Complete this screen to register as a new primary PROMISe™ User.**

**NOTE**: additional PROMISe™ users are set up by the **primary PROMISe™ user**. A Desk Guide to set up an Alternate PROMISe™ user is located on the Main Menu screen in PROMISe™.

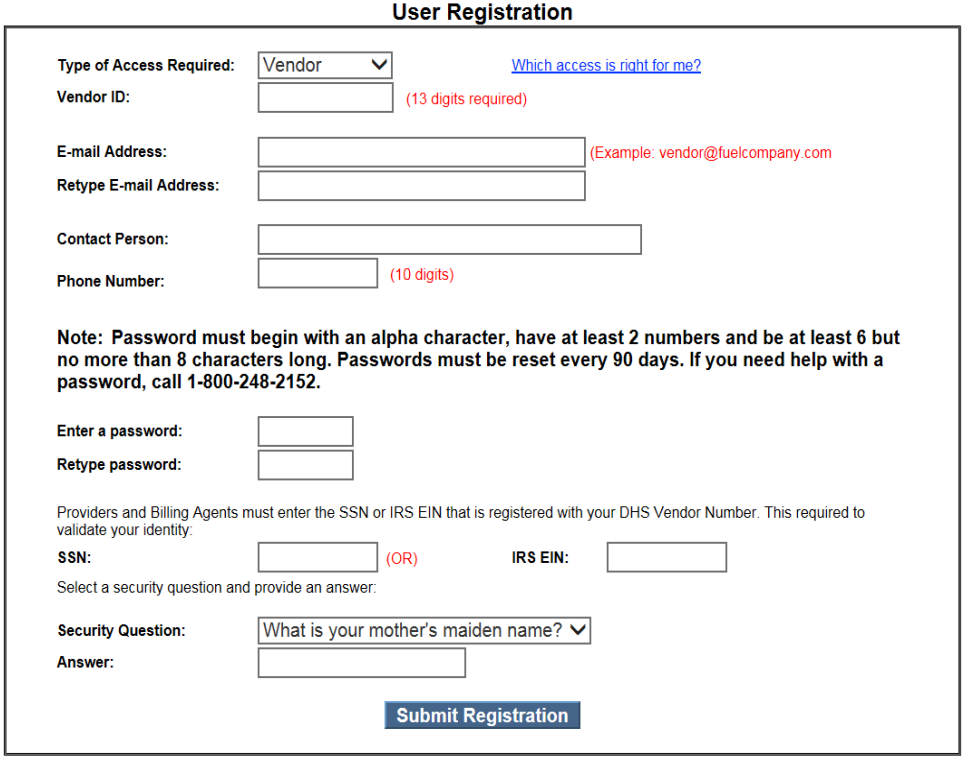

After completing the User Registration form, click the **Submit Registration** button at the bottom of the screen. This will submit the form electronically. If all required information is present, you will be able to proceed to the Statement of Entitlement page to confirm that you have read and understand the disclaimers presented. This page must be signed and submitted before gaining access to the PROMIS*e* ™/LIHEAP Web application.

**NOTE:** a vendor user ID is comprised of the nine-digit PROMIS*e* ™ vendor number plus a four-digit service location. Vendors with more than one service location may create more than one account.

# **Statement of Entitlement**

The Statement of Entitlement, also called the Web User Agreement, displays when you register for Internet access or upon your initial logon. You are required to sign the user agreement to use the Web site. If you do not sign and submit the agreement, you will be logged off the system and returned to the Logon window. To accept the User Agreement, type your **full name** in the field and click the **Submit** button.

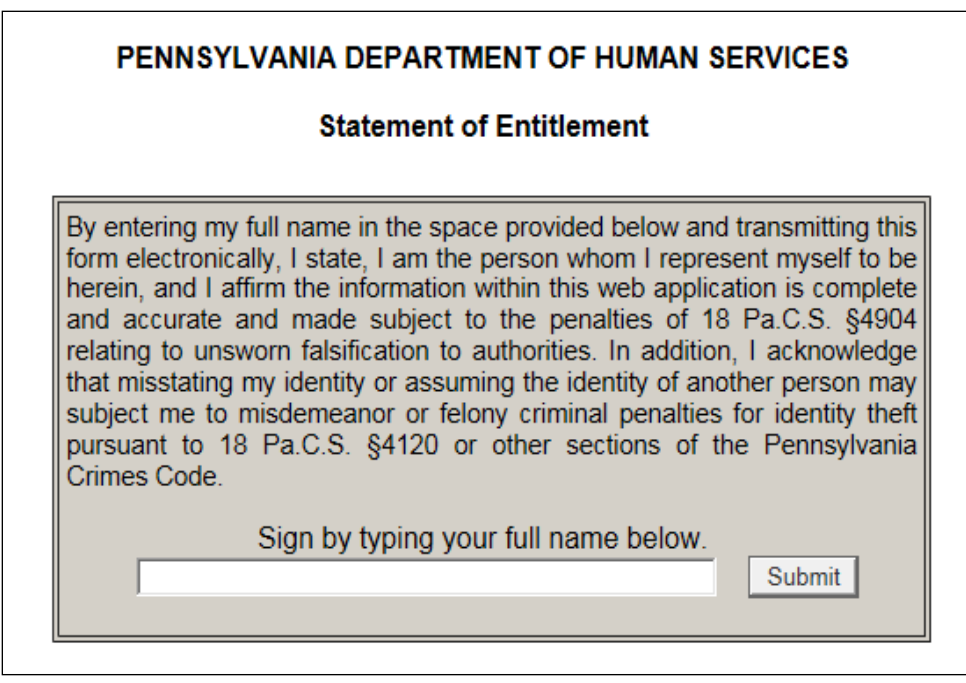

# **This message will display after you click submit:**

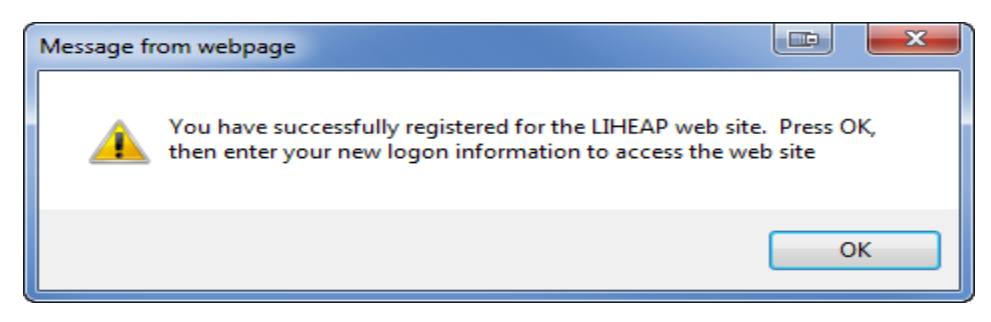

# **NEXT STEPS:**

- The PROMISe™ User Manual, Section 2.2 describes how to set up a new PROMISe™ user. The PROMISe<sup>™</sup> User Manual is accessed on the PROMISe<sup>™</sup> logon page.
- To **replace** a primary PROMISe™ user, the NEW primary user must call the PROMISe™ Helpline to have the Password RESET. The NEW primary user must then follow registration steps above.
- For authentication purposes, users must provide the company's FEIN to the PROMISe™ Helpline.

# **PROMISe™ Helpline for Password Reset: 1-800-248-2152**